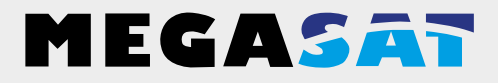

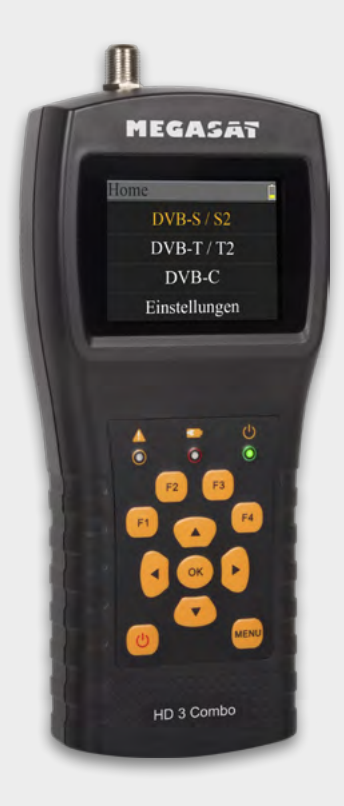

Satmessgerät HD 3 Combo

# **Bedienungsanleitung**

#### 1. Referenz

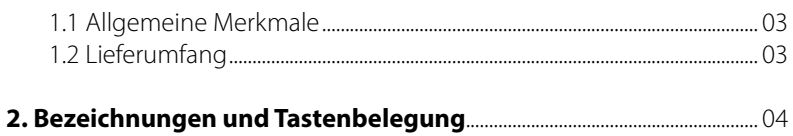

#### 3. Hauptmenü

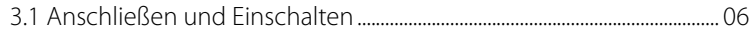

#### 4. DVB-S / S2 (Satellitensuche)

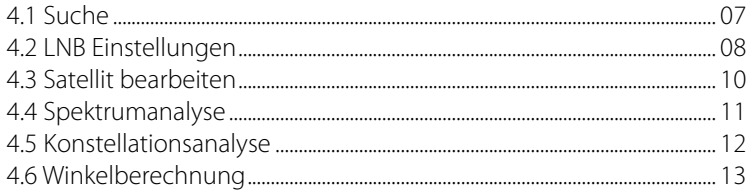

#### 5. DVB-T / T2 (Terrestrische Suche)

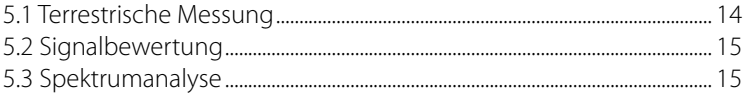

#### 6. DVB-C (Kabel TV Suche)

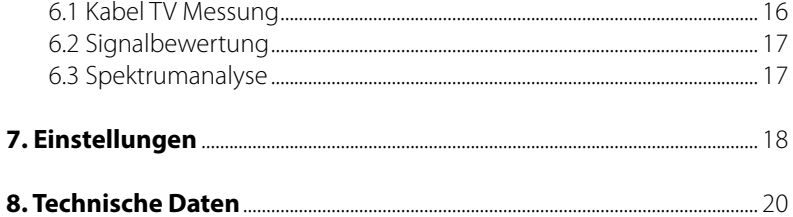

#### **1.1 Allgemeine Merkmale**

- Messgerät zur Messung von DVB-S /-S2 /-T /-T2 /-C Signalen
- Vorprogrammierte Satelliten- und Transponderliste
- 2,3 Zoll TFT LCD Display mit 320 x 240 Pixeln.
- Unicable tauglich
- Konstellation- und Spektrumanalyse
- Automatische Berechnung von Dreh- und Neigungswinkel der Antenne
- Anzeige von dBµV, CNR, BER, Signalstärke und -qualität in Prozent
- Integrierter Power-Akku mit bis zu 3 Std. Betriebsdauer
- Firmwareupdates über Mini USB (USB auf Mini USB Adapter optional erhältlich)
- Ladefunktion über beiliegendem Netzteil oder KFZ-Ladeadapter
- Übersichtliches und selbsterklärendes Menü

#### **1.2 Lieferumfang**

- Megasat Satmessgerät HD 3 Combo
- 230 Volt Ladeadapter
- 12 Volt KFZ Ladeadapter
- Schutzhülle inkl. Tragegurt
- Bedienungsanleitung

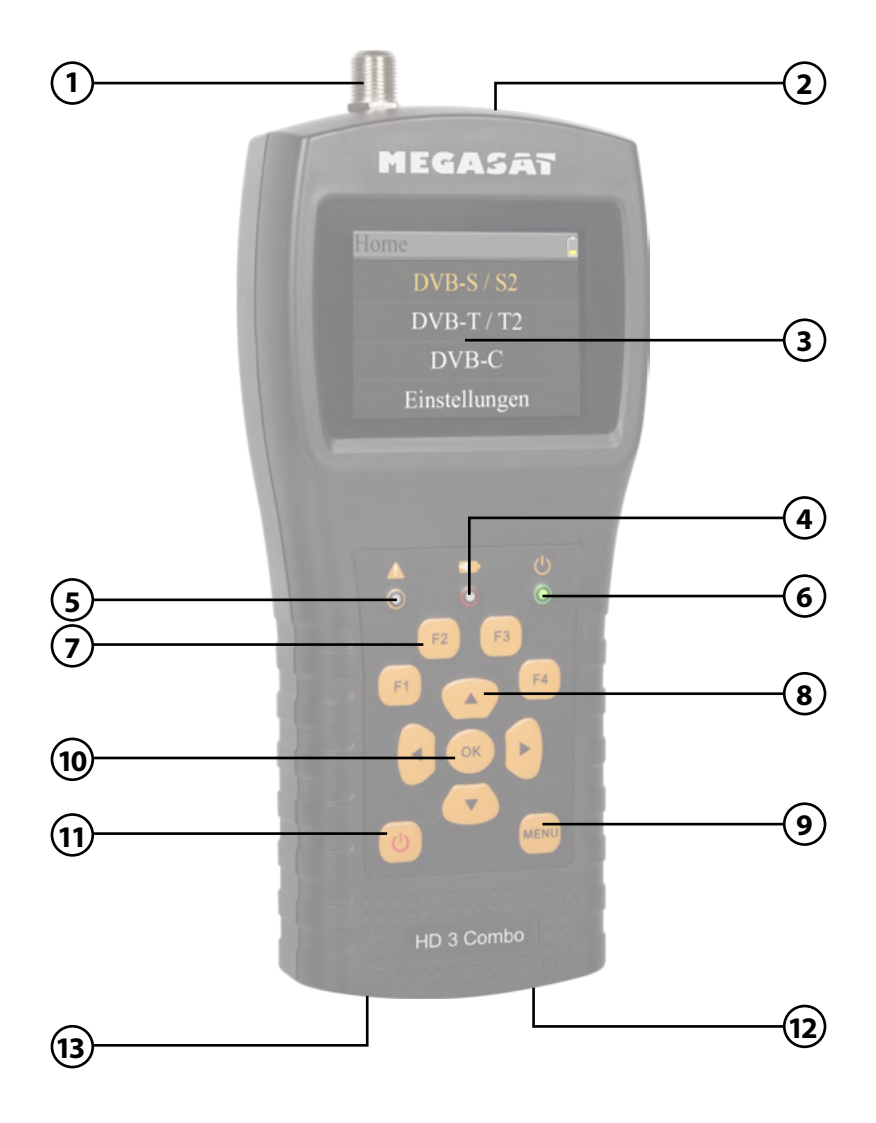

# **2. Bezeichnungen und Tastenbelegung**

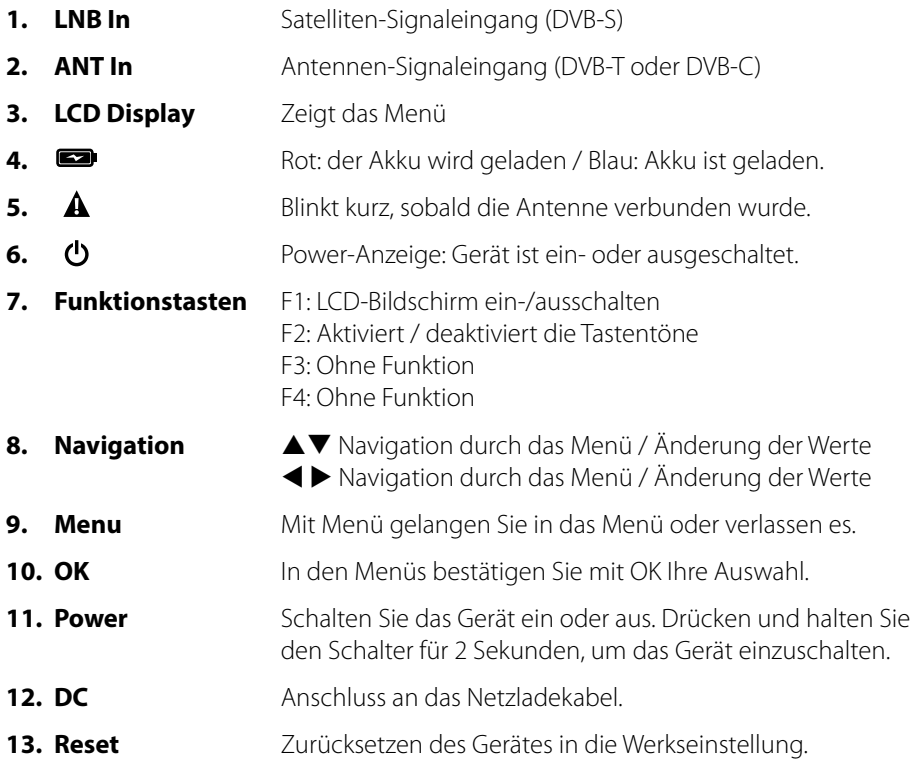

#### **3.1 Anschließen und Einschalten**

- 1. Verbinden Sie das Koaxialkabel mit dem LNB oder ANT Eingang des Messgerätes.
- 2. Schalten Sie das Messgerät ein. Nach dem Bootvorgang erscheint das Home Menü. Das Menü besteht aus **Satellit**, **Terrestrisch**, **Kabel TV** und **Systemeinstellungen**. Nutzen Sie die  $\blacktriangle \blacktriangledown$  Tasten um zwischen den einzelnen Punkten zu wechseln.
- 3. Drücken Sie die OK Taste um in ein Menü zu gelangen. Mit der MENÜ Taste verlassen Sie das jeweilige Menü.

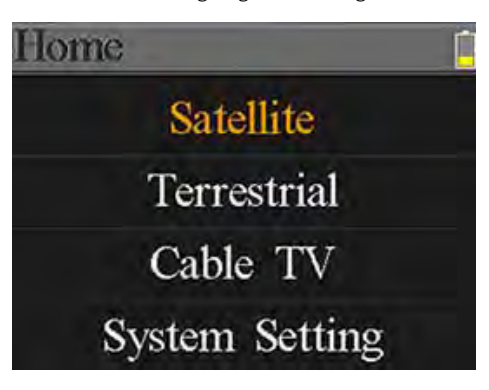

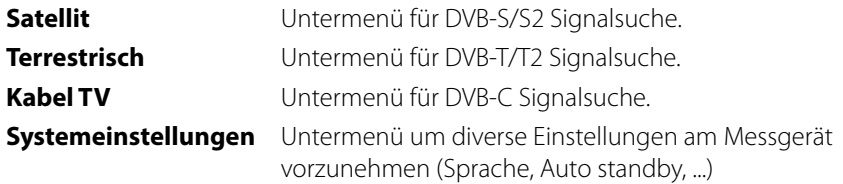

### **4. DVB-S/S2 (Satellitensuche)**

Wählen Sie mit den  $\blacktriangle \blacktriangledown$  Tasten den Menüpunkt Satellit aus und bestätigen Sie mit OK. Anschließend gelangen Sie zu weiteren Untermenüs:

- **• Suche**
- **• LNB Einstellungen**
- **• Satellit bearbeiten**
- **• Spektrumanalyse**
- **• Konstellationsanalyse**
- **• Winkelberechnung**

# **4. DVB-S/S2 (Satellitensuche)**

#### **4.1 Suche**

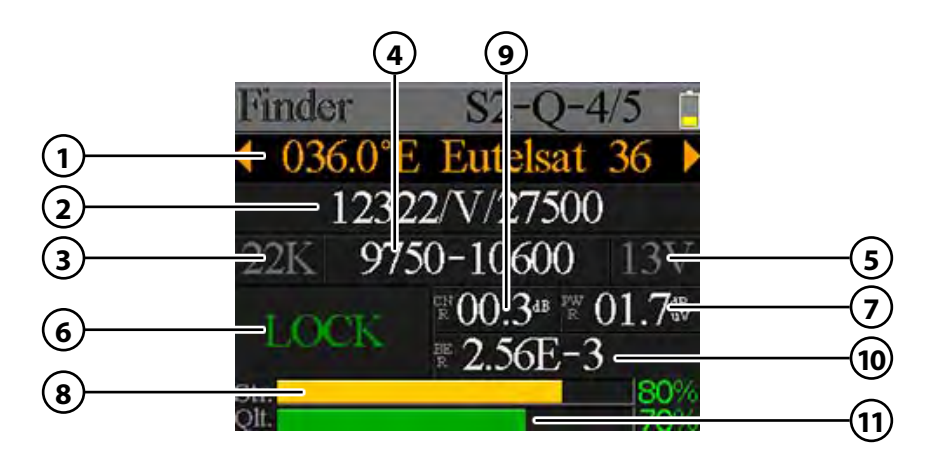

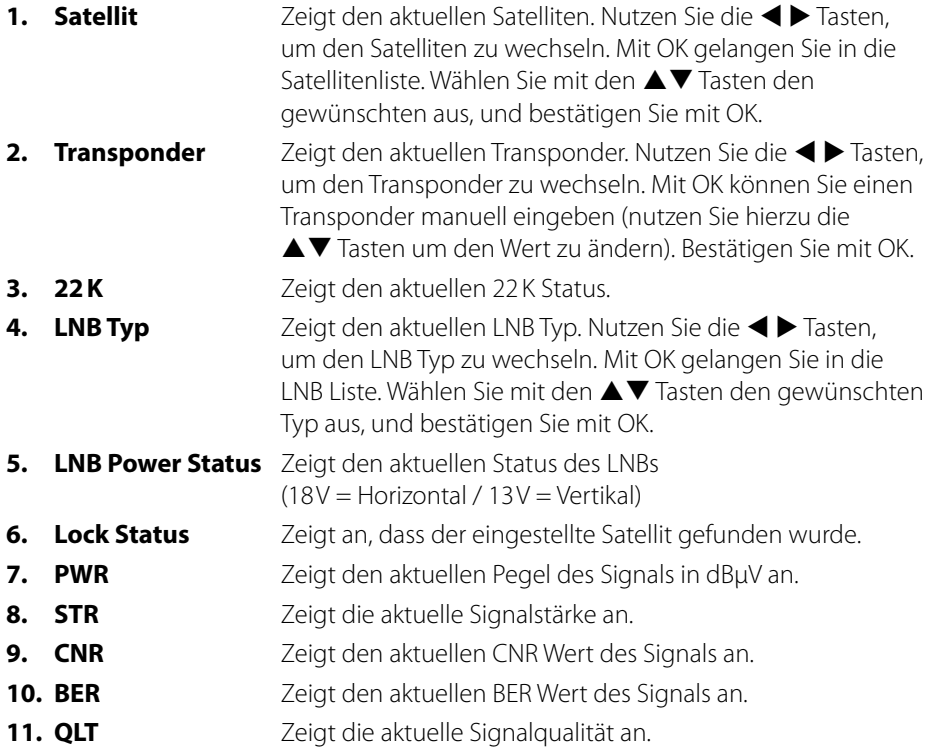

#### **4.2 LNB Einstellungen**

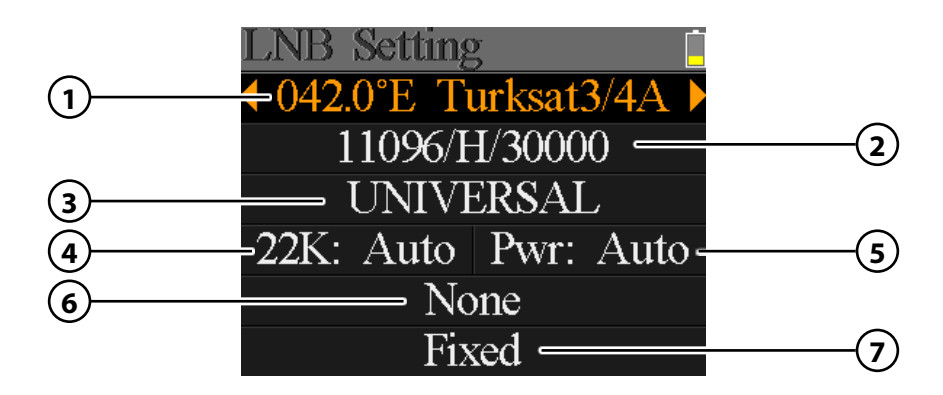

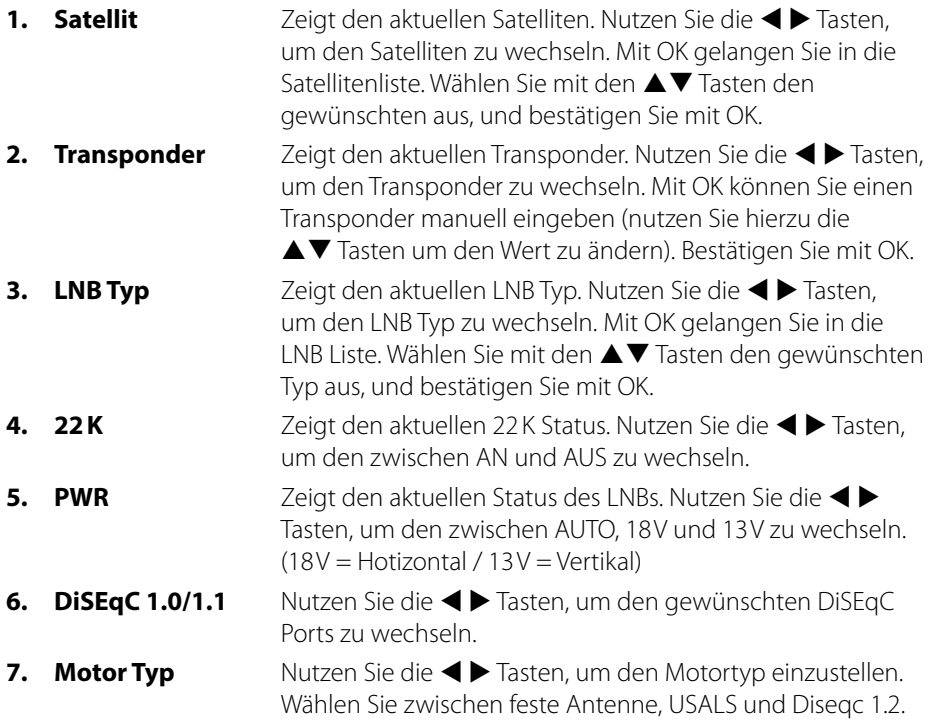

### **4. DVB-S/S2 (Satellitensuche)**

#### **USALS Einstellungen**

Drücken Sie OK, wenn Sie den Motortyp auf USALS gestellt haben, um in die USALS Einstellungen zu gelangen.

ESAL S

042.0°E Turksat3/4A My Longitude: 041.0°E My Latitude:  $02.8^{\circ}$ N Move to center Move to position

- **•• Satellit** Wählen Sie mit den  $\blacklozenge$  Tasten den gewünschten Satelliten.
- **• Längengrad** Drücken Sie OK, um den Längengrad zu ändern. Nutzen Sie
	- die Navigationstasten, um den Wert zu ändern.

die Navigationstasten, um den Wert zu ändern.

- **• Breitengrad** Drücken Sie OK, um den Breitengrad zu ändern. Nutzen Sie
- 
- 

**• Zum Mittelpunkt** Dreht die Antenne in Mittelstellung. **• Zu Position** Dreht die Antenne zur gewünschten Position.

#### **DiSEqC 1.2 Einstellungen**

Drücken Sie OK, wenn Sie den Motortyp auf DiSEqC 1.2 gestellt haben, um in die DiSEqC 1.2 Einstellungen zu gelangen.

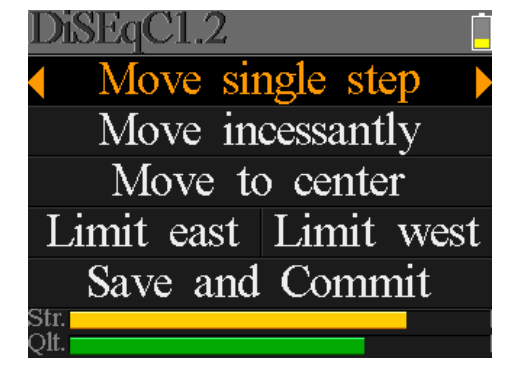

- **•• Einzelschritte** Drücken Sie die < Einzelschriftweise zu drehen.
- **•• Dauerhaft** Drücken Sie die < Dauerhaft um den Motor kontinuierlich zu drehen.
- **• Zum Mittelpunkt** Drücken Sie OK, um die Antenne in die Mittelstellung zu bringen.
	- **Ost/West Limit** Setzen Sie das Ost-, bzw. West-Limit fest.
- **• Speichern** Speichern Sie die Einstellungen.

#### **4.3 Satellit bearbeiten**

1. Wählen Sie einen Satelliten mit den  $\blacktriangle$   $\blacktriangledown$  Tasten aus und drücken Sie OK, um diesen zu bearbeiten.

2. Drücken Sie OK, um die Orbit-Position zu ändern. Nutzen Sie hierzu die Navigationstasten und bestätigen Sie anschließend mit OK.

3. Wählen Sie mit den AV Tasten einen Transponder aus der Liste und bestätigen Sie mit OK, um den gewählten zu ändern. Nutzen Sie hierzu die Navigationstasten und bestätigen Sie anschließend mit OK.

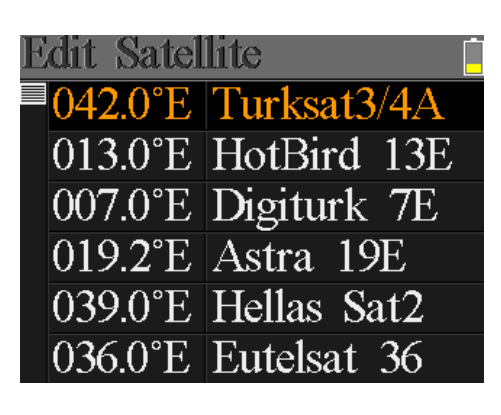

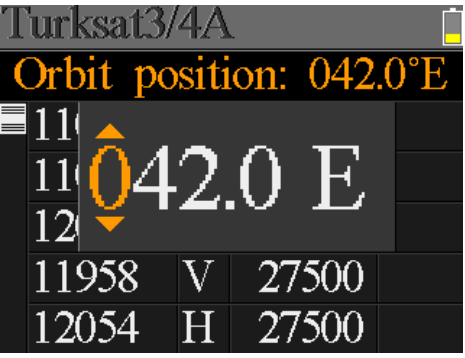

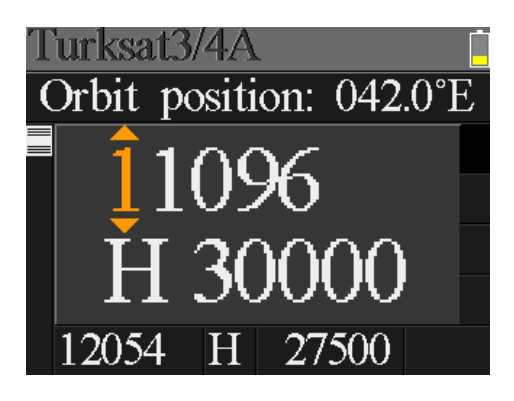

#### **4.4 Spektrumanalyse**

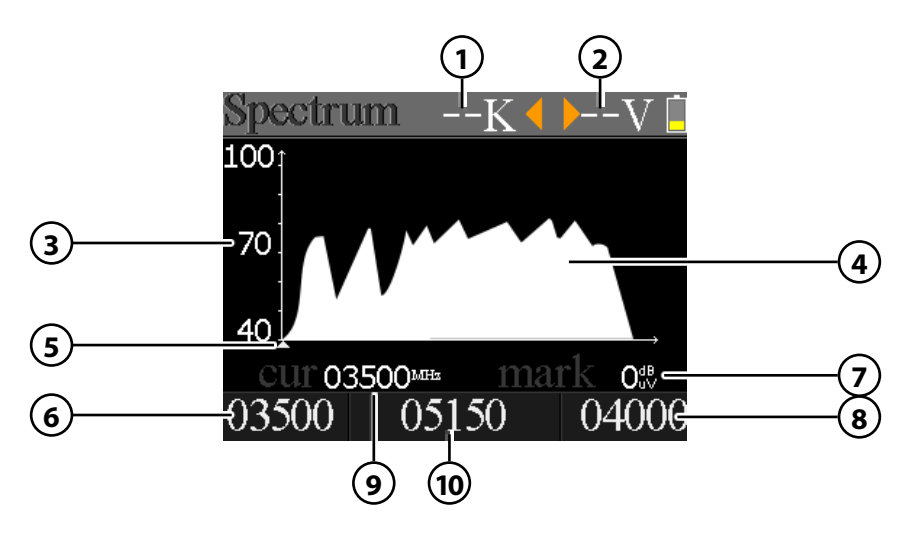

- 1. Zeigt den aktuellen 22 K Status ( $K = 2K / 22K = 2n$ ).
- 2. Zeigt die aktuelle Spannung den LNBs. Die Werte sind: 13V, 18V oder AUS.
- 3. Zeigt den Bereich des Leistungspegels (0~100).
- 4. Zeigt den grafischen Bereich des Spektrums.
- 5. Zeigt die aktuelle Frequenz. Wechseln Sie mit den ◀ ▶ Tasten.
- 6. Zeigt die Anfangsfrequenz des Spektrums.
- 7. Zeigt den Leistungspegelwert der LNB Spannung.
- 8. Zeigt die Endfrequenz des Spektrums.
- 9. Zeigt die aktuelle Frequenz.
- 10. Zeigt den aktuellen LNB Typ Modus.

Wechseln Sie mit den  $\blacktriangle \blacktriangledown$  Tasten auf die aktuelle Frequenz (5). Drücken Sie die OK Taste um die Frequenzdaten anzuzeigen.

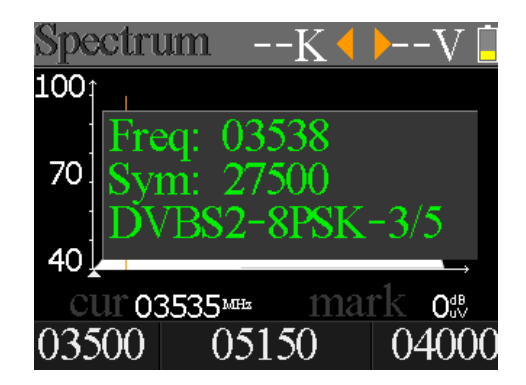

#### **4.5 Konstallationsanalyse**

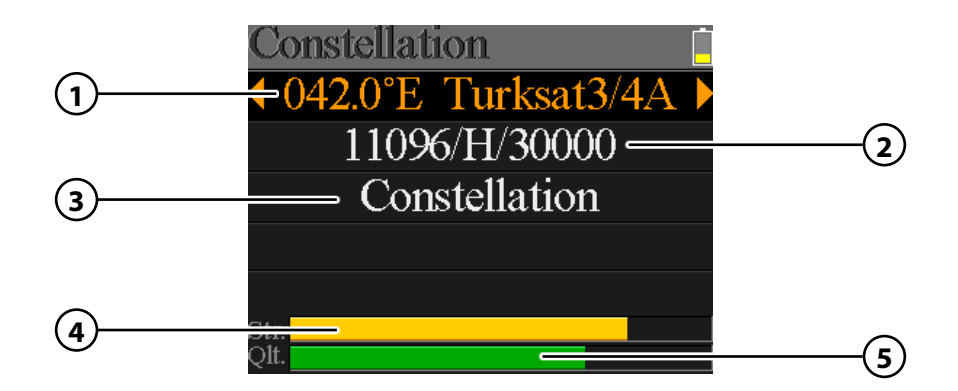

- 1. Zeigt den aktuellen Satelliten. Nutzen Sie die < > Tasten, um den Satelliten zu wechseln. Mit OK gelangen Sie in die Satellitenliste. Wählen Sie mit den  $\blacktriangle \blacktriangledown$  Tasten den gewünschten aus, und bestätigen Sie mit OK.
- 2. Zeigt den aktuellen Transponder. Nutzen Sie die  $\blacktriangleleft$   $\blacktriangleright$  Tasten, um den Transponder zu wechseln. Mit OK können Sie einen Transponder manuell eingeben (nutzen Sie hierzu die  $\blacktriangle \blacktriangledown$  Tasten um den Wert zu ändern). Bestätigen Sie mit OK.
- 3. Drücken Sie OK, um die Konstellation anzuzeigen.
- 4. Zeigt an die aktuelle Signalstärke an.
- 5. Zeigt an die aktuelle Signalqualität an.

CNR, Leistungspegel und das Konstellation Diagramm wird im Menü angezeigt. Drücken Sie OK, um zu aktualisieren.

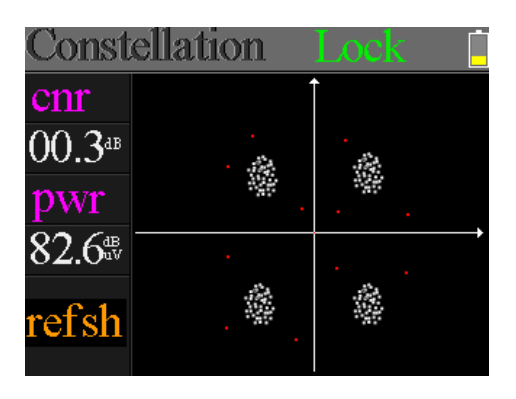

#### **4.6 Winkel berechnen**

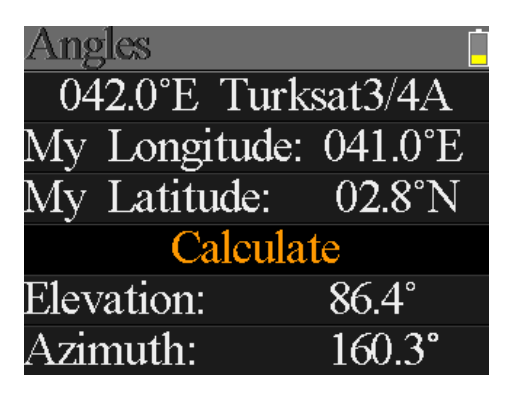

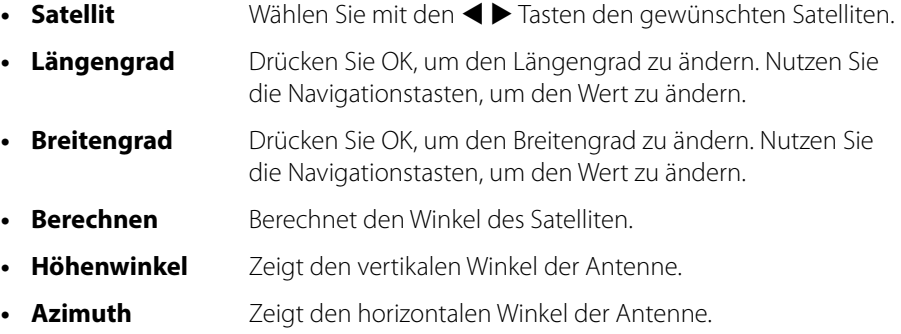

## **4. DVB-T/T2 (Terrestrische Suche)**

Wählen Sie mit den  $\blacktriangle \blacktriangledown$  Tasten den Menüpunkt Terrestrisch aus und bestätigen Sie mit OK. Anschließend gelangen Sie zu weiteren Untermenüs:

- **• Terrestrische Messung**
- **• Signalbewertung**
- **• Spektrum**

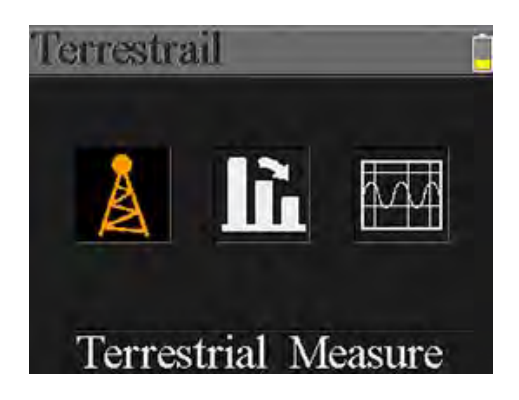

#### **5.1 Terrestrische Messung**

Das Messgerät zeigt folgende Werte während dem Live-Signal:

- **•** Leuchtet grün bei gefundenem Signal. Leuchtet rot bei keinem Signal.
- **• 0V** Antennenspannung (0V / 13V / 18V)

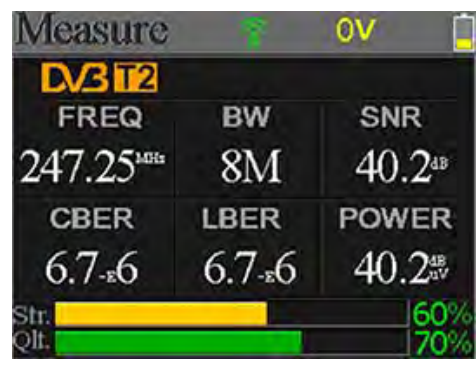

- **DVB T2** Messung von DVB-T oder DVB-T2. Nutzen Sie die  $\blacktriangle$  Tasten um zwischen den beiden Varianten zu wechseln.
- **FREQ** Zeigt die aktuelle Frequenz. Drücken Sie die  $\blacktriangleleft$  Tasten um diese zu wechseln oder drücken Sie OK um eine Frequenz manuell einzugeben.
- **BW** Zeigt die Bandbreite des Live-Signals. Drücken Sie die  $\blacktriangle$  Tasten um zwischen 6M, 7M und 8M zu wechseln
- **• SNR** Zeigt das aktuelle Signalrauschen des Live-Signals.
- **• CBER** Zeigt den CBER (BER, früher FEC) Wert des Live-Signals.
- **• LBER** Zeigt den LBER (BER, früher FEC) Wert des Live-Signals.
- **• POWER** Zeigt den Leistungspegelwert des Live-Signal.
- **• Str** Zeigt die Signalstärke des Live-Signals in Prozent.
- **• Qlt** Zeigt die Qualität des Live-Signals in Prozent.

#### 14 **DEUTSCH**

#### **5.2 Signalbewertung**

Diese Anzeige zeigt gleichzeitig den Pegel (dµBV) von 6 Kanälen. Nutzen Sie die **t → Tasten um einen Kanal zu wählen,** drücken Sie OK um einen anderen Kanal der Liste hinzuzufügen.

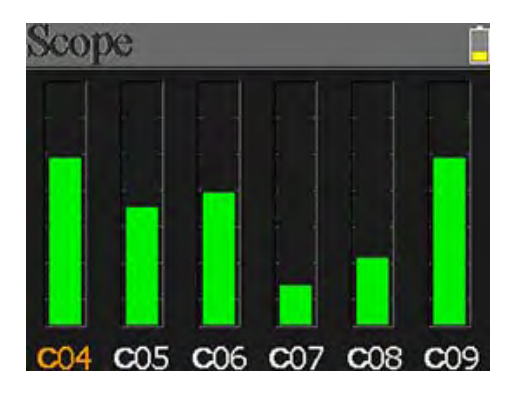

#### **5.3 Spektrumanalyse**

Dieses Menü zeigt das Spektrumdiagramm des Frequenzbereiches.

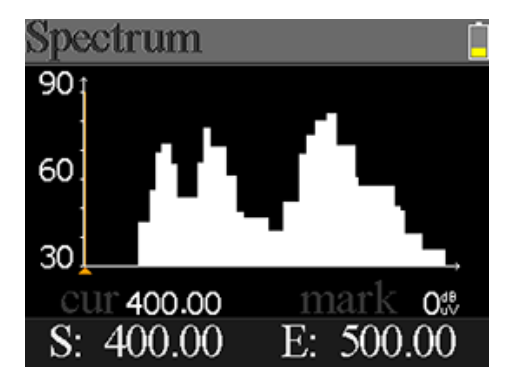

- **• 30~60~90** Der Bereich der Pegelwertes.
- **•** p Grafische Markierung der aktuellen Frequenz. Nutzen Sie die < > Tasten um den Wert zu ändern.
- **• cur** Zeigt die aktuelle Frequenz.
- **•• mark** Der Leistungspegel der aktuellen Frequenz im Spektrumdiagramm.
- **5 •** Die Startfrequenz des Spektrumdiagramms.
- **• E** Die Endfrequenz des Spektrumdiagramms.

# **6. DVB-C (Kabel TV Suche)**

Wählen Sie mit den  $\blacktriangle \blacktriangledown$  Tasten den Menüpunkt Kabel TV aus und bestätigen Sie mit OK. Anschließend gelangen Sie zu weiteren Untermenüs:

- **• Kabel TV Messung**
- **• Signalbewertung**
- **• Spektrum**

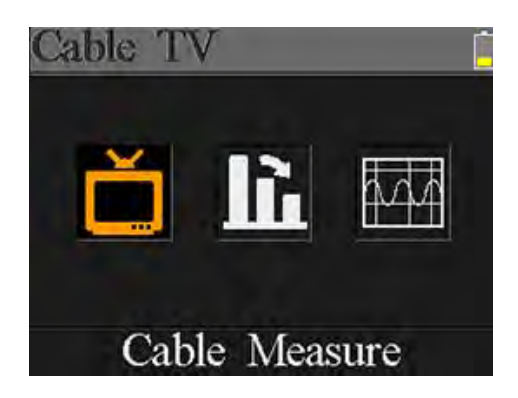

#### **6.1 Kabel Messung**

Das Messgerät zeigt folgende Werte während dem Live-Signal:

- **•** Leuchtet grün bei gefundenem Signal. Leuchtet rot bei keinem Signal.
- **• FREQ** Zeigt die aktuelle Frequenz. Drücken Sie die ◆ Tasten um diese zu wechseln oder drücken Sie OK um eine Frequenz manuell einzugeben.

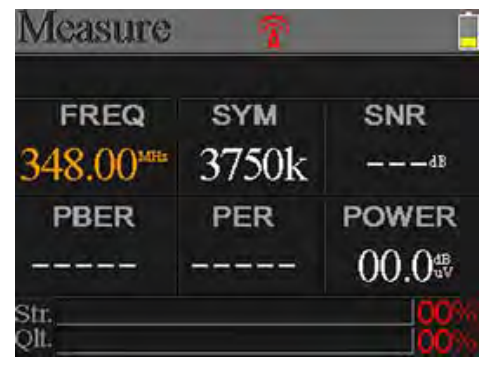

- **•• SYM** Zeigt die Symbolrate des Live-Signals.
- **• SNR** Zeigt das aktuelle Signalrauschen des Live-Signals.
- **• PBER** Zeigt die Bitfehlerrate des Live-Signals.
- **• PER** Zeigt die Paketfehlerrate des Live-Signals.
- **• POWER** Zeigt den Leistungspegelwert des Live-Signal.
- **• Str** Zeigt die Signalstärke des Live-Signals in Prozent.
- **Qlt** Zeigt die Qualität des Live-Signals in Prozent.

#### **6.2 Signalbewertung**

Diese Anzeige zeigt gleichzeitig den Pegel (dµBV) von 3 Kanälen. Nutzen Sie die **t → Tasten um einen Kanal zu wählen,** drücken Sie OK um einen anderen Kanal der Liste hinzuzufügen.

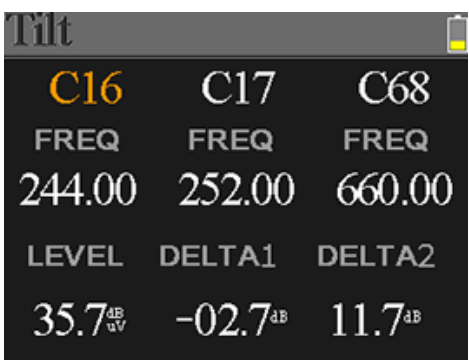

- **•• C16, C17, C18** Zeigt die jeweiligen Kanalnummern. Drücken Sie die  $\blacktriangleleft$  Tasten um zwischen den Kanälen zu wechseln. Drücken Sie die  $\blacktriangle \blacktriangledown$ Tasten um einen Kanal zu ändern. Drücken Sie die OK Taste um die Frequenzliste aufzurufen.
- **• FREQ** Zeigt die Frequenz des jeweiligen Kanals.
- **• LEVEL** Zeigt den Leistungspegel des ersten Kanals.
- **•• DELTA 1** Zeigt den Leistungspegel zum ersten Kanal.
- **•• DELTA 2** Zeigt den Leistungspegel zum ersten Kanal.

#### **6.3 Spektrumanalyse**

Dieses Menü zeigt das Spektrumdiagramm des Frequenzbereiches.

Die Bedeutung der jeweiligen Anzeigen entnehmen Sie bitte dem Punkt **5.3 Spektrumanalyse** auf Seite 15.

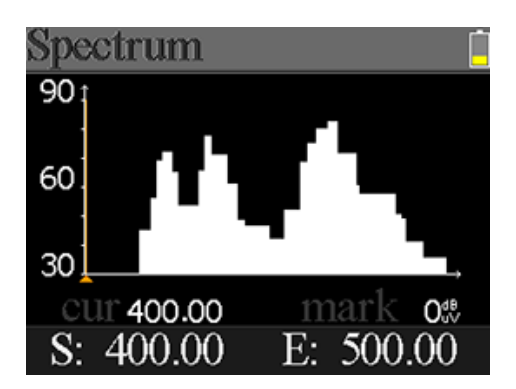

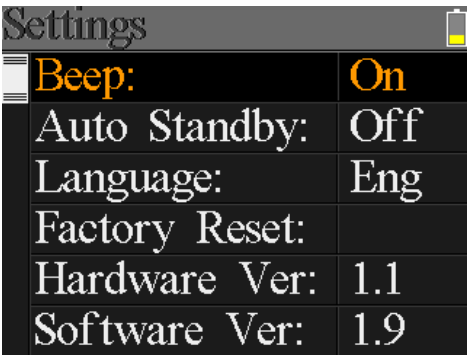

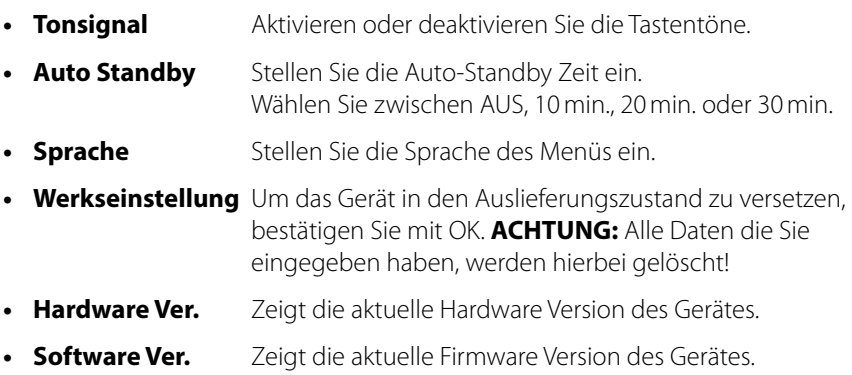

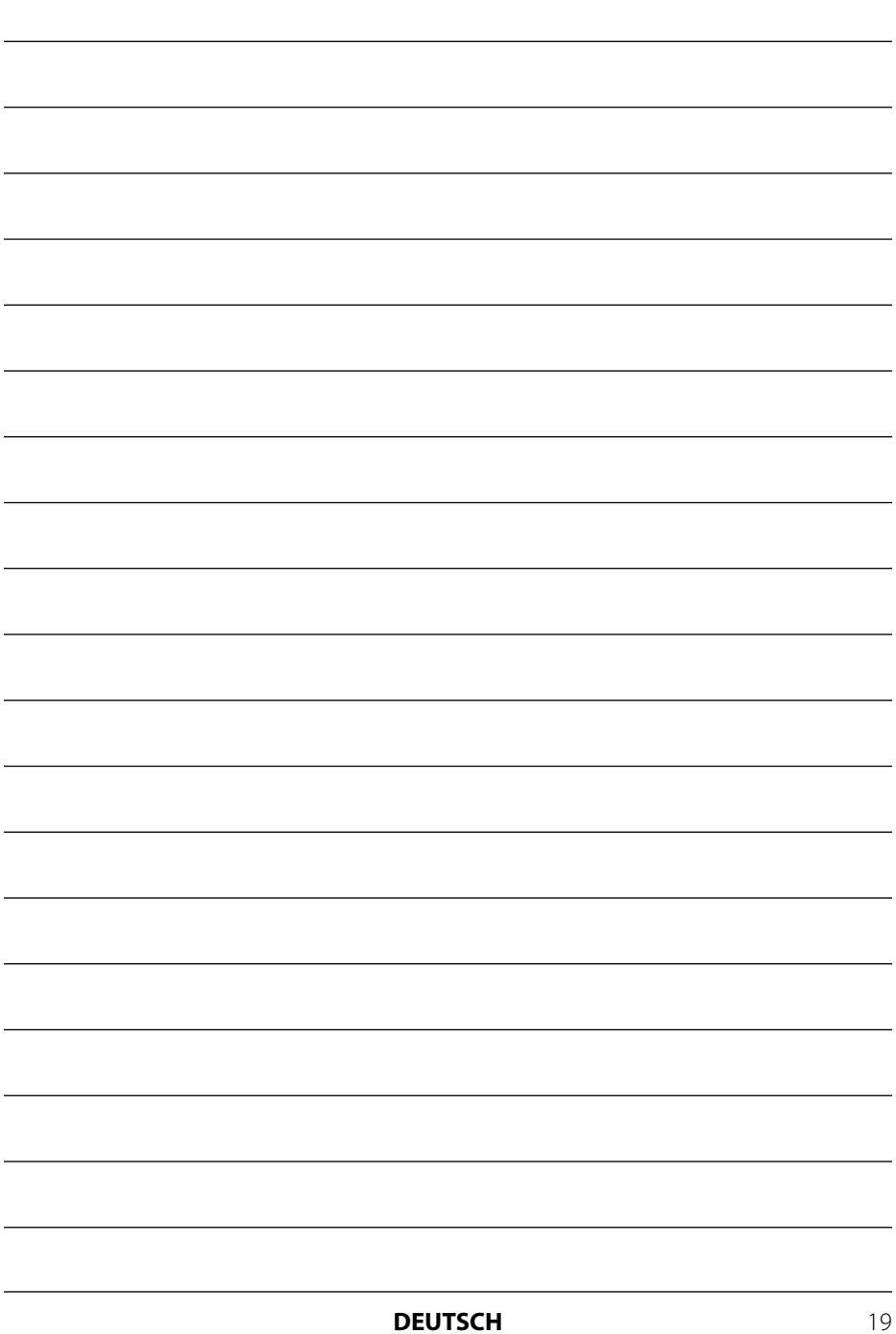

# **8. Technische Daten**

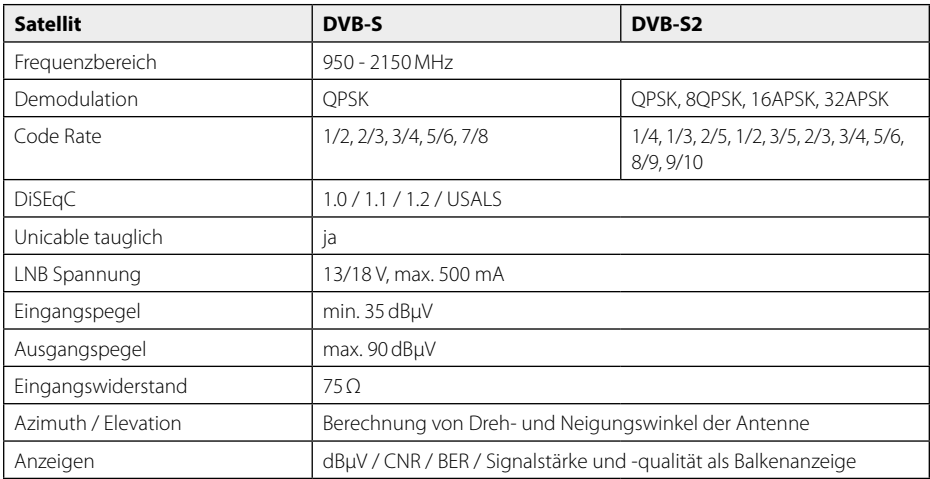

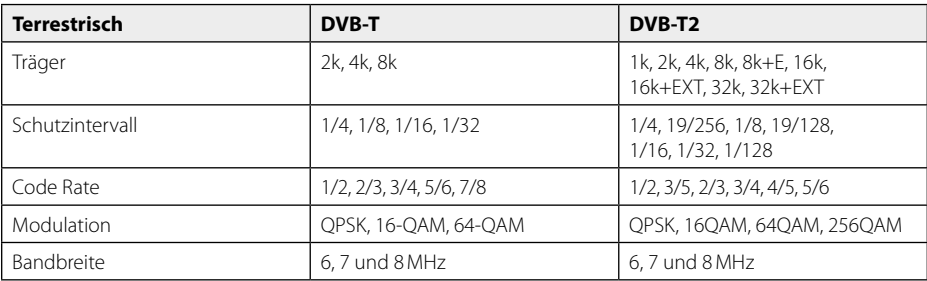

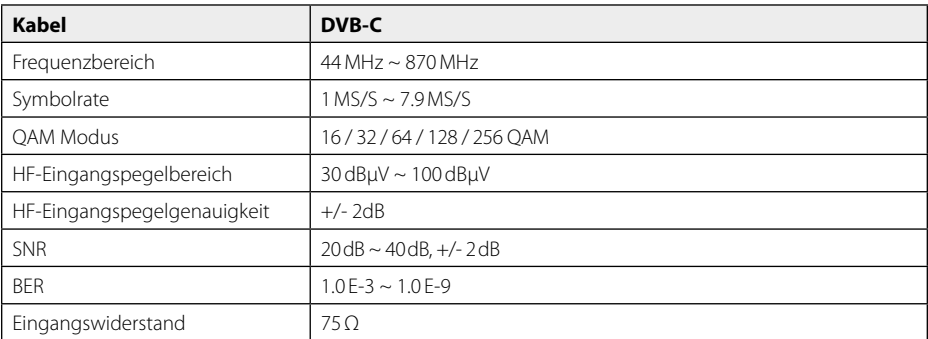

### **8. Technische Daten**

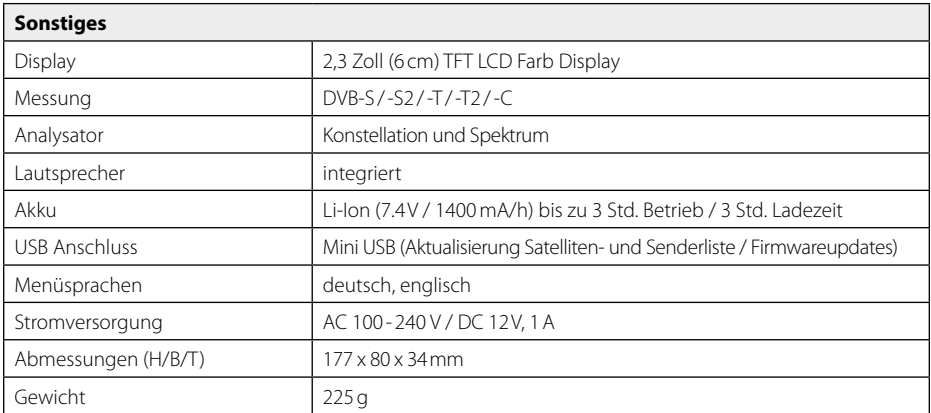

#### **Hinweis:**

Gewicht und Abmessungen sind nicht die absolut exakten Werte. Technische Details können jederzeit ohne vorherige Ankündigung geändert werden.

#### **Konformitätserklärung**

Hiermit wird die Übereinstimmung mit folgenden Richtlinien/Normen bestätigt:

Richtlinie zur elektromagnetischen Verträglichkeit 2004/108/EG EN 55013: 2001 + A1: 2003 + A2: 2006 EN 55020: 2007 EN 61000-3-2:2006 + A1:2009 + A2:2009 EN 61000-3-3:2008

Niederspannungsrichtlinie 2006/95/EG EN 60065: 2002 + A1: 2006 + A11: 2008

WEEE Reg.-Nr. DE70592344

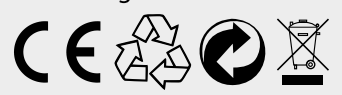

Stand: 1.0 November 2015 // Technische Änderungen, Druckfehler und Irrtümer vorbehalten. Megasat Werke GmbH | Industriestraße 4a | D-97618 Niederlauer | www.megasat.tv | info@megasat.tv

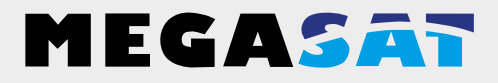

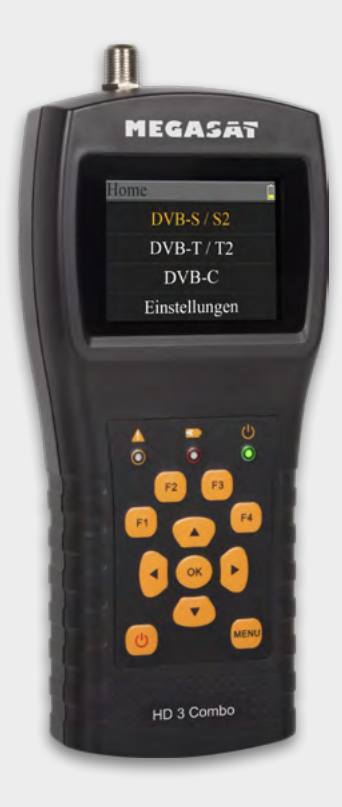

Satmeter HD 3 Combo

# **User manual**

#### 1. Reference

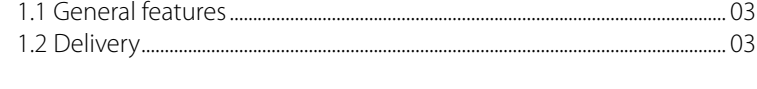

#### 

#### 3. Home menu

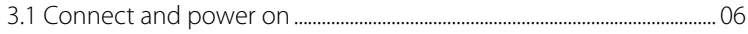

#### 4. Satellite search

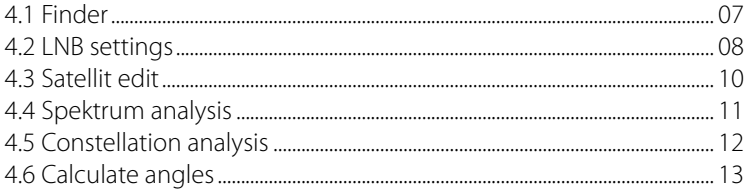

#### 5. Terrestrial search

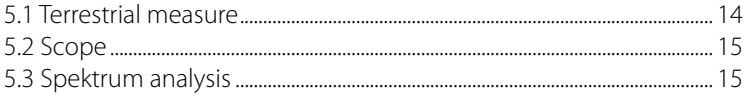

#### 6. Cable TV search

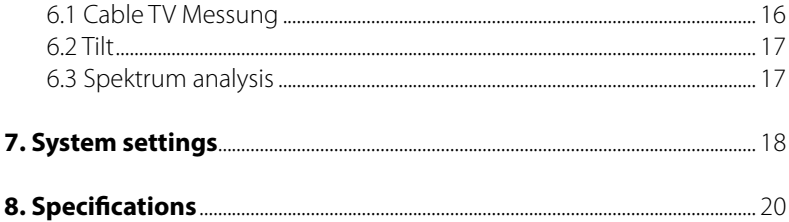

#### **1.1 General features**

- Satellite meter for measuring DVB-S/S2 signals
- Pre-programmed satellite and transponder list
- 2.3 inch TFT LCD display with 320 x 240 pixels.
- Unicable fit
- Konstellation- and spectrum analysis
- Automatic calculation of turn and tilt angle of the antenna
- Displaying dBµV, CNR, BER, signal strength and quality in percent
- Integrated power battery with up to 3 hrs. operating time
- Firmware updates via mini USB (USB to mini USB adapter sold separately)
- Comes complete the included power adapter or car charger
- A clear and well self-explanatory menu

#### **1.2 Delivery**

- Megasat Satmeter HD 3 Combo
- 230 Volt charging adapter
- 12 Volt car charger adapter
- Cover incl. Strap
- User manual

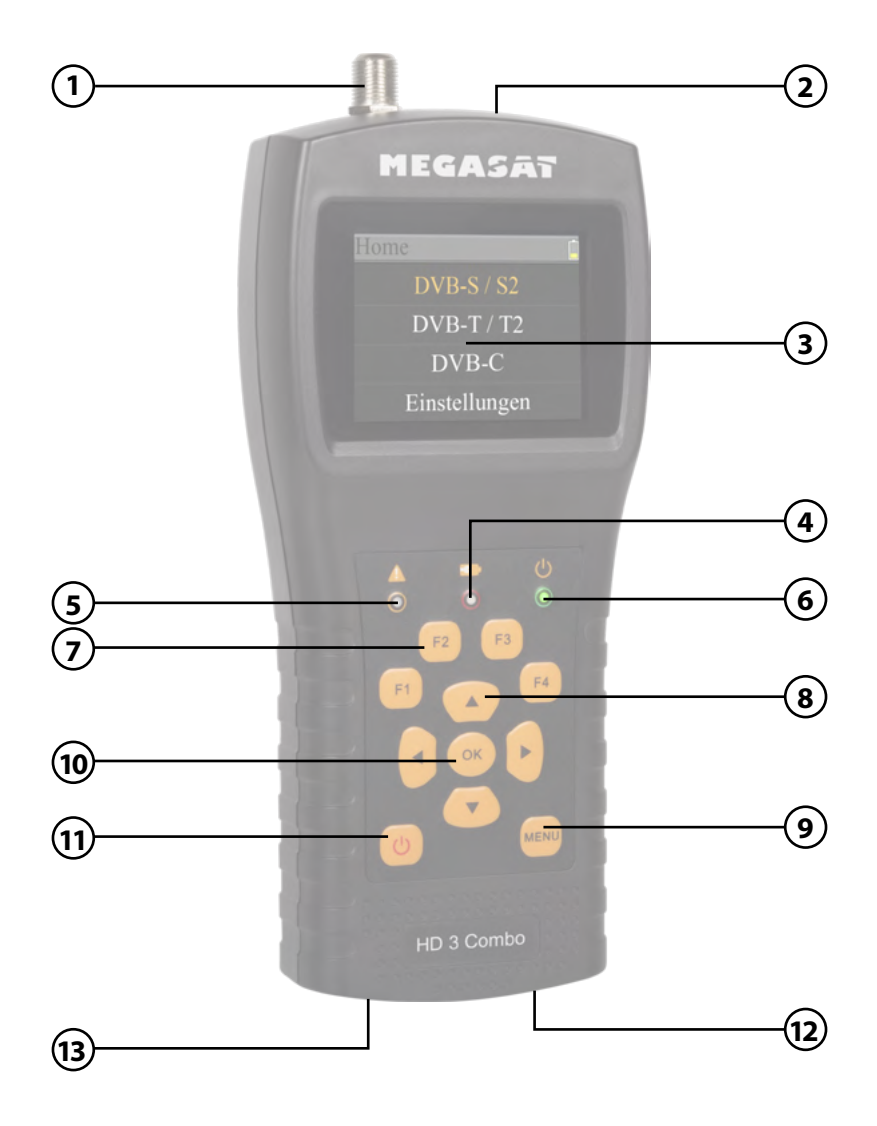

# **2. Descriptions and key assignment**

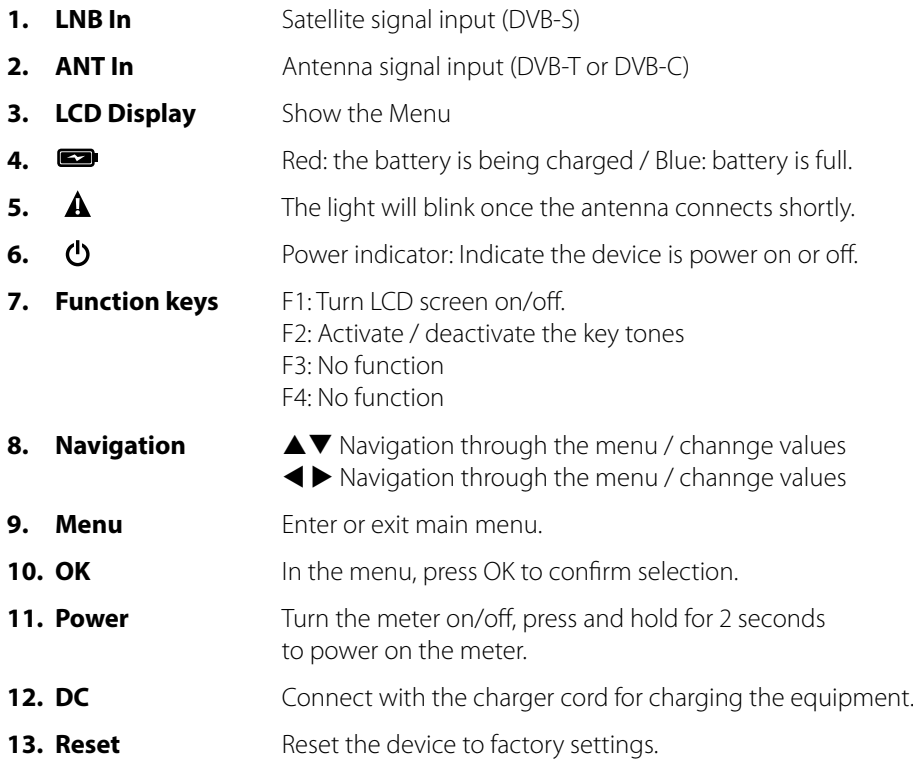

#### **3.1 Connect and power on**

- 1. Connect the coaxial cable to the LNB or ANT input of the instrument.
- 2. Turn on the meter. After booting the Home menu appears. The menu consists of **Satellite**, **Terrestrial**, **Cable TV** and **System Setting**. Use the pq buttons to change between the individual points.
- 3. Press the OK button to enter the menu. Use the MENU button to exit the respective menu.

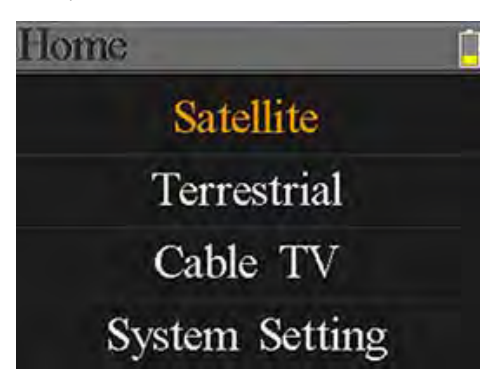

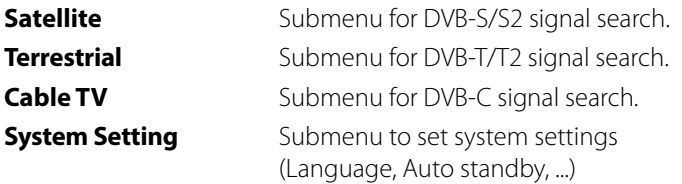

### **4. Satellite search**

Use the  $\blacktriangle \blacktriangledown$  buttons to select Satellit and press OK to confirm. Then you can access more sub-menus:

- **• Finder**
- **• LNB Settings**
- **• Satellite Edit**
- **• Spectrum**
- **• Constellation**
- **• Calculate Angles**

### **4. Satellite search**

#### **4.1 Finder**

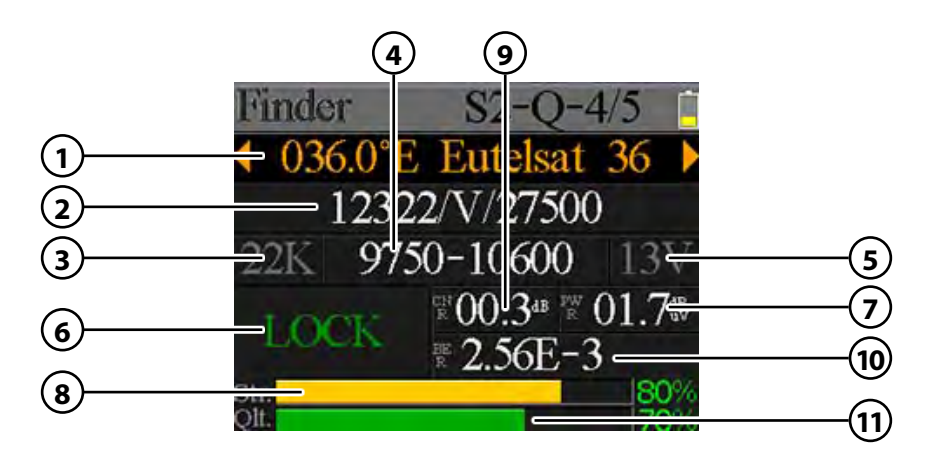

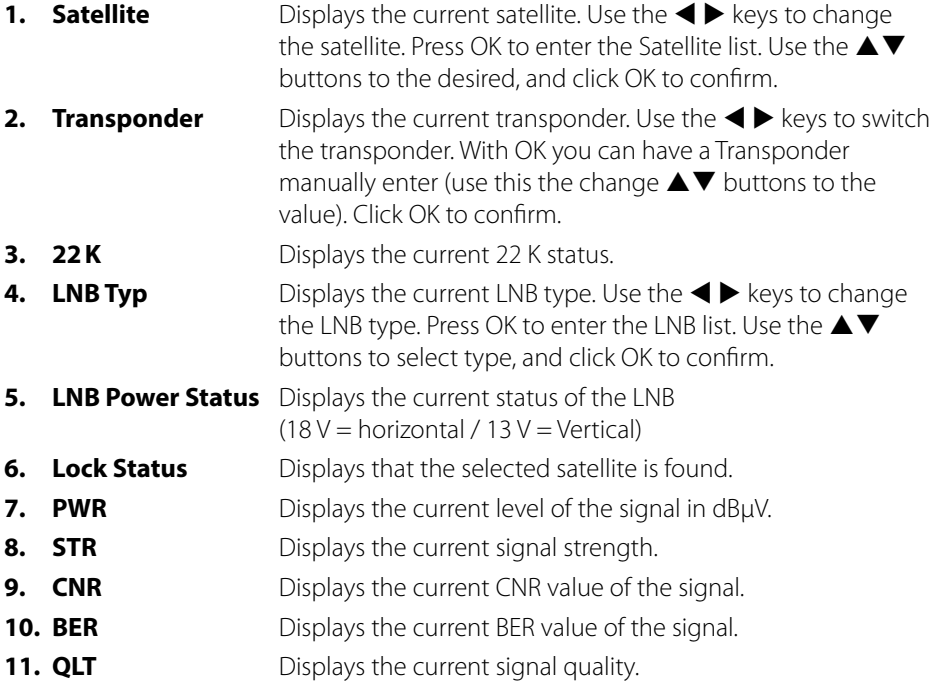

#### **4.2 LNB Settings**

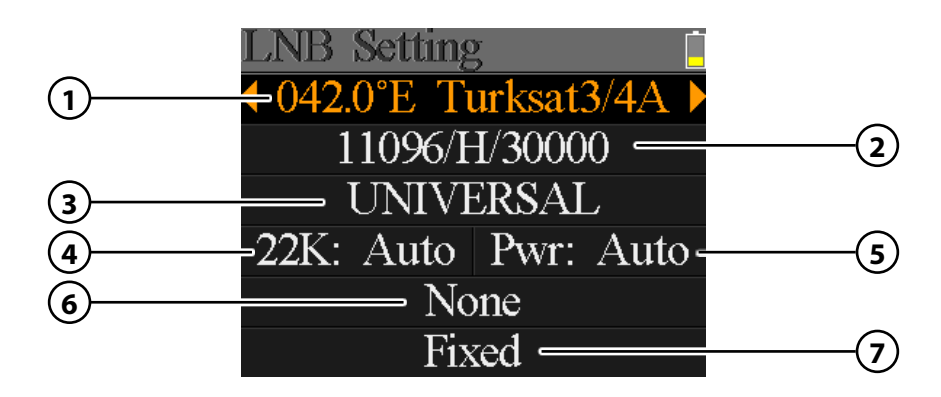

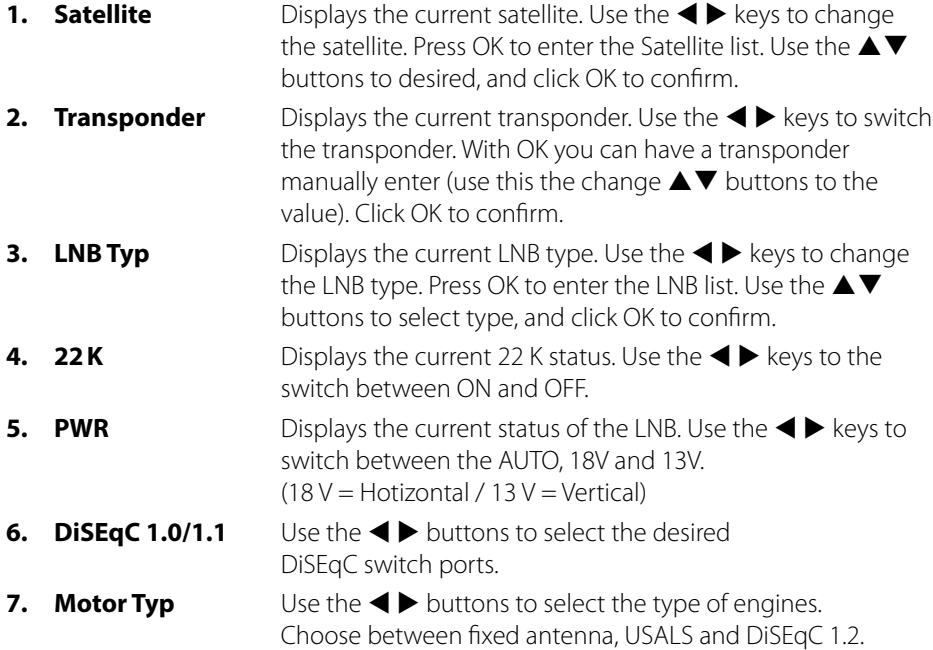

### **4. Satellite search**

#### **USALS Settings**

Press OK when you have found the type of engines on USALS to enter settings in the USALS.

#### USAI S

042.0°E Turksat3/4A My Longitude: 041.0°E My Latitude:  $02.8^{\circ}$ N Move to center Move to position

- **•• Satellite** Use the  $\blacklozenge \blacktriangleright$  keys to select the desired satellite. **Longitude** Press OK to change the longitude. Use the navigation buttons to change the value. **• Latitude** Press OK to change the latitude. Use the navigation buttons to change the value. **•• Go to center** Rotates the antenna to the center position.
	- **Go to position** Rotates the antenna to the desired position.

#### **DiSEqC 1.2 Settings**

Press OK when you have found the type of engines on DiSEqC 1.2 to reach Settings in the DiSEqC 1.2.

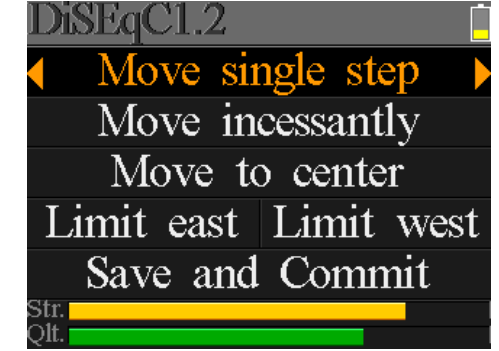

- **Single steps** Press the  $\blacktriangleleft$  **D** buttons to rotate the motor step by step.
- 
- 
- 

• **Permanent** Press the  $\blacktriangleleft$  buttons to rotate the motor continuously. **Go to center** Press OK to move the antenna to the center position. **•• East/West Limit** Set the East, or West limit.

**• Save** Save the settings.

#### **4.3 Edit Satellite**

1. Select a satellite with the  $\blacktriangle \blacktriangledown$  buttons and press OK to edit it.

2. Press OK to change the orbit position. This can be noted with the navigation buttons and confirm with OK.

3. Use the  $\triangle \blacktriangledown$  buttons to select a transponder from the list and press OK to change the selected. This can be noted with the navigation buttons and confirm with OK.

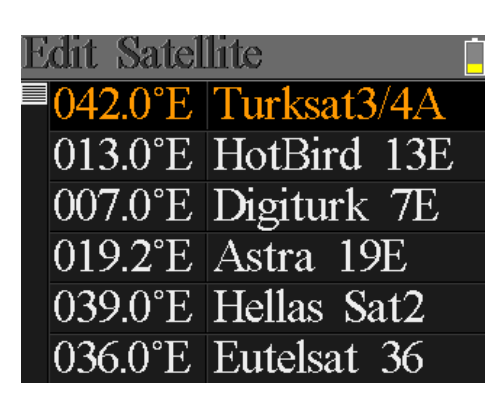

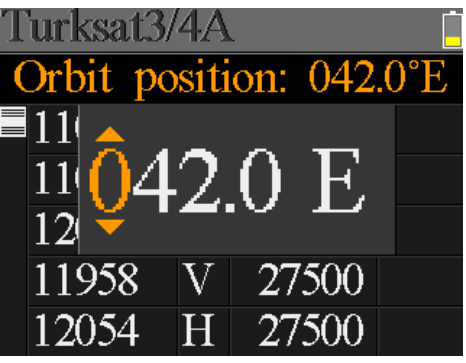

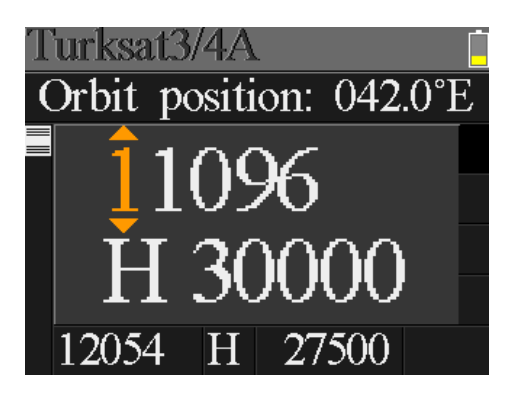

### **4. Satellite search**

#### **4.4 Spectrum Analysis**

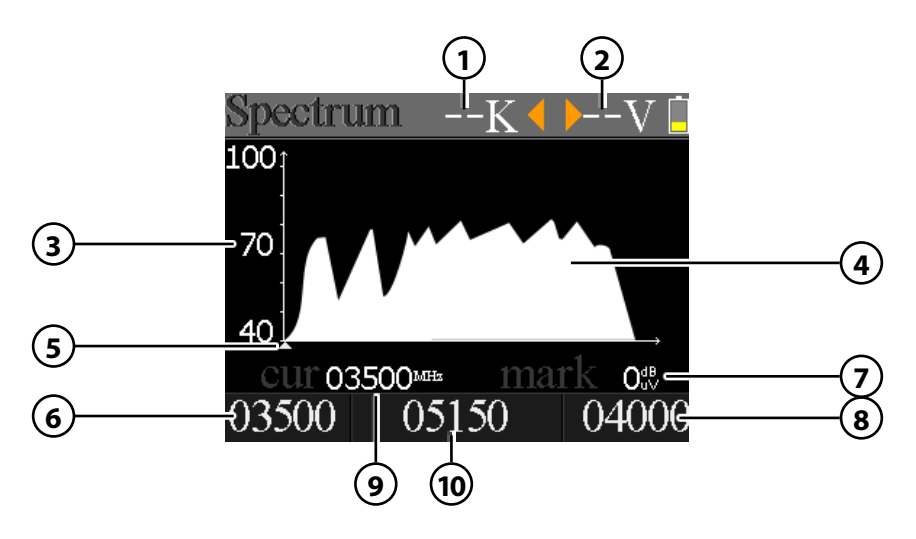

- 1. Displays the current status of 22 K (- = K off / 22 K = on).
- 2. Displays the current voltage to LNBs. The values are: 13 V, 18 V or OFF.
- 3. Displays the range of power levels  $(0 \sim 100)$ .
- 4. Displays the graphical portion of the spectrum.
- 5. Displays the current frequency. Go with the  $\blacktriangleleft \blacktriangleright$  keys.
- 6. Displays the initial frequency of the spectrum.
- 7. Displays the power level value of the LNB voltage.
- 8. Displays the final frequency of the spectrum.
- 9. Displays the current frequency.
- 10. Displays the current LNB type mode.

Go with the  $\blacktriangle \blacktriangledown$  buttons on the current frequency (5). Press the OK button to display the frequency data.

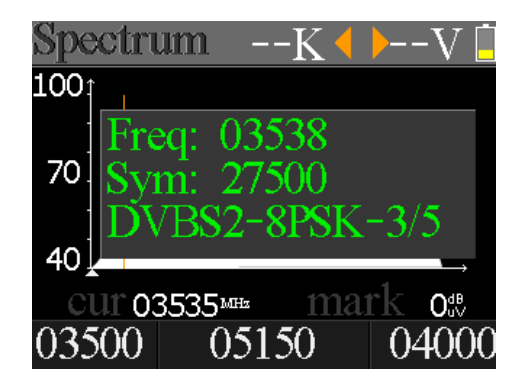

#### **4.5 Constellation Analysis**

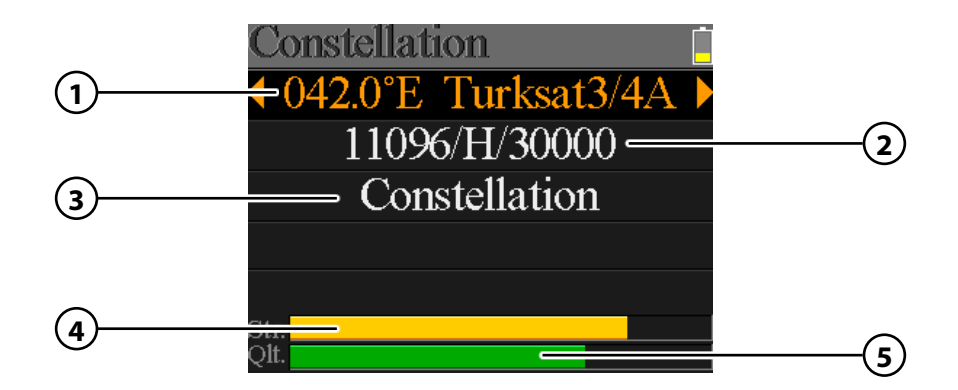

- 1. Displays the current satellite. Use the  $\blacklozenge$  buttons to change the satellite. Press OK to enter the Satellite list. Use the  $\blacktriangle\blacktriangledown$  buttons to select from, and click OK to confirm.
- 2. Displays the current transponder. Use the  $\blacktriangleleft\blacktriangleright$  buttons to switch the transponder. With OK you can enter a transponder manually (use this the  $\blacktriangle\blacktriangledown$  buttons to set the value to change). Click OK to confirm.
- 3. Press OK to display the constellation.
- 4. Displays the current signal strength.
- 5. Displays the current signal quality.

CNR, power level and the Constellation diagram is in Menu appears. Press OK to upgrade.

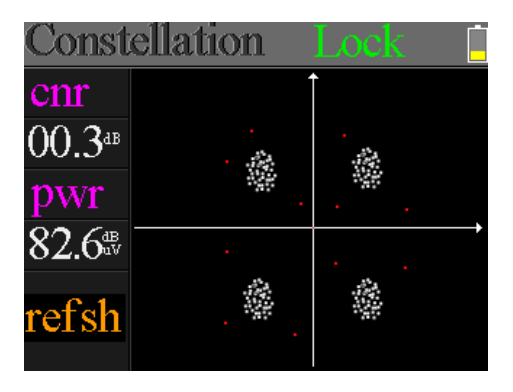

#### 12 **ENGLISH**

#### **4.6 Calculate Angles**

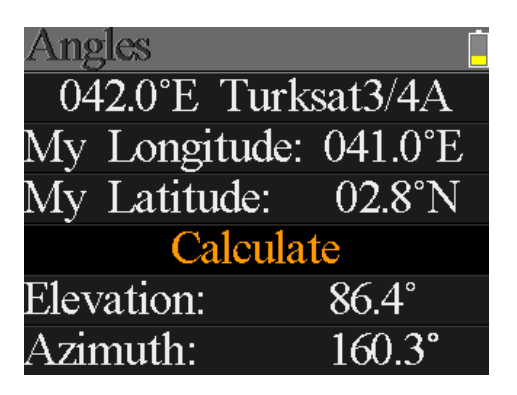

- **Satellite** Use the  $\blacklozenge$  keys to select the desired satellite.
- **Longitude** Press OK to change the longitude. Use the navigation buttons to change the value.
- **Latitude** Press OK to change the latitude. Use the navigation buttons to change the value.
- **Calculate** Calculates the angle of the satellite.
- **Elevation** *Displays the vertical angle of the antenna.*
- **Azimuth** Displays the horizontal angle of the antenna.

## **5. Terrestrial search**

Use the  $\blacktriangle \blacktriangledown$  buttons to select Terrestrial and press OK to confirm. Then you can access more sub-menus:

- **• Terrestrial measure**
- **• Scope**
- **• Spectrum**

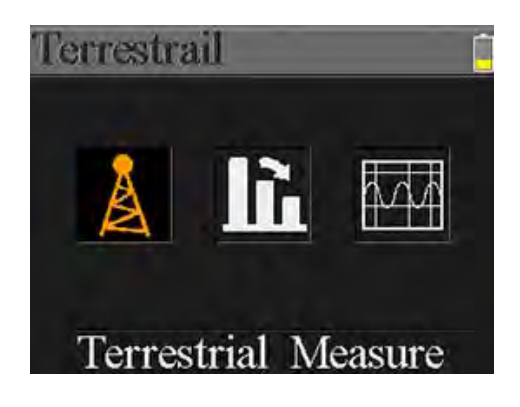

#### **5.1 Terrestrial measure**

The meter shows the following values during the live signal:

- **•** The lock status. The signal is locking if the icon is green or the color of the icon is red.
- **••** The antenna output voltage. The values are 0V, 13V and 18V.

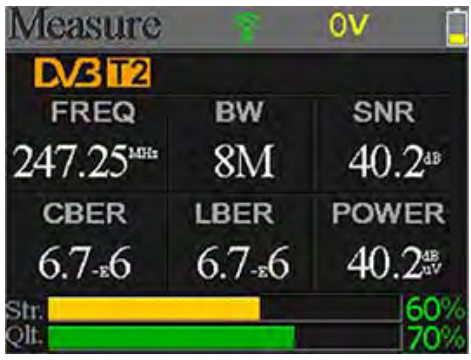

- **DVB T2** The terrestrial system. The values are DVB T and DVB T2. Press  $\blacktriangleleft \blacktriangleright$  to switch them.
- **FREQ** The current frequency. Press <  $\triangleright$  to change the frequency or press OK to edit it.
- **BW** The bandwidth of the live signal. Press  $\blacklozenge$  to switch between 6M, 7M and 8M.
- *SNR* The signal noise rate value of the live signal.
- **CBER** The CBER(BER before FEC) value of the live signal.
- **LBER** The LBER(BER after LDPC) value of the live signal.
- **POWER** The power level value of the live signal.
- **•• Str** The strength of the live signal in percent.
- **Qlt** The quality of the live signal in percent.

#### 14 **ENGLISH**

#### **5.2 Scope**

This screen show 6 channels level (dBµV) in one page, use  $\blacktriangleleft \blacktriangleright$  to move focus on channel number and press OK to change channel number.

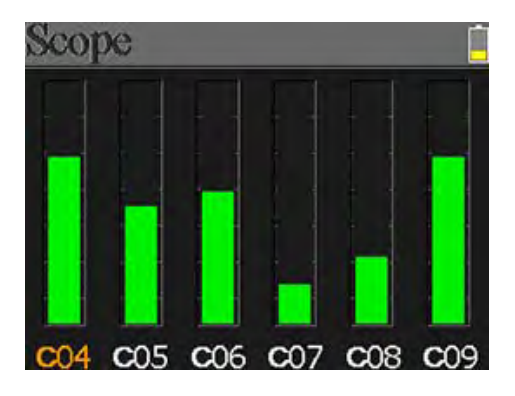

#### **5.3 Spectrum analysis**

This menu shows the spectrum chart of the setting frequency range. Please see below screenshot.

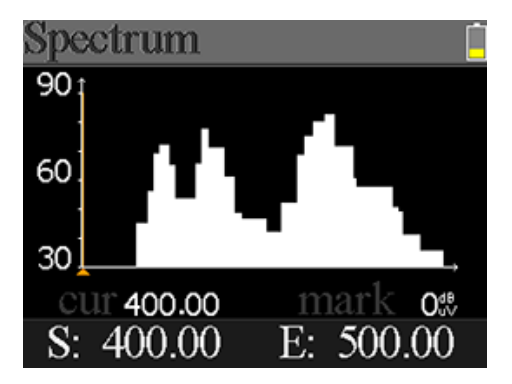

- **• 30~60~90** The range of the level value.
- The curse of the current frequency. Press  $\blacklozenge \blacktriangleright$  to change the value.
- **• cur** The current selected frequency.
- *mark* The power level of the current frequency in the spectrum chart.
- **• S** The start frequency of the spectrum chart.
- **• E** The end frequency of the spectrum chat.

## **6. Cable TV search**

Use the  $\blacktriangle \blacktriangledown$  buttons to select Cable TV and press OK to confirm. Then you can access more sub-menus:

- **• Cable TV measure**
- **• Tilt**
- **• Spectrum**

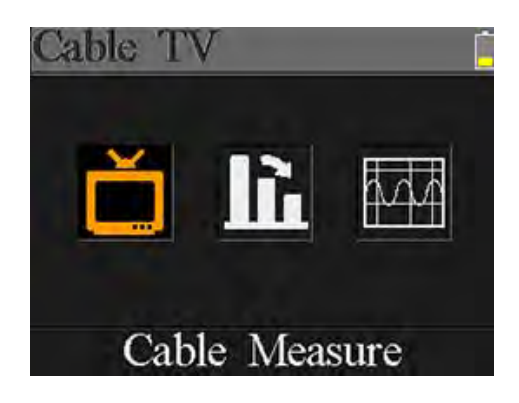

#### **6.1 Cable TV seasure**

The meter shows the following values during the live signal:

- **•** The lock status. The signal is locking if the icon is green or the color of the icon is red.
- **FREQ** The current frequency. Press  $\blacktriangleleft$  to change the frequency or press OK to edit it.

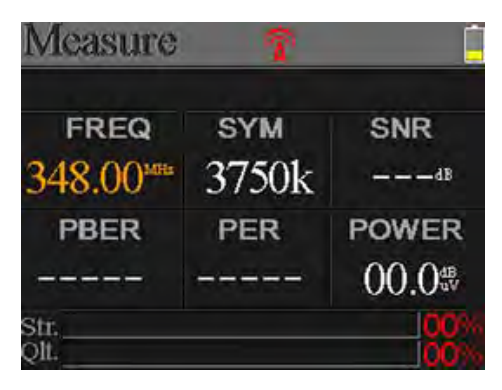

- **SYM** The symbol rate of the current signal. The device will get it automatically once the signal is locking.
- *SNR* The signal noise rate value of the live signal.
- **PBER** The pre-bit error rate of the live signal.
- **PER** The packet error rate of the live signal.
- **POWER** The power level value of the live signal.
- **•• Str** The strength of the live signal in percent.
- **Qlt** The quality of the live signal in percent.

#### **6.2 Tilt**

This screen show 3 channels level (dBµV) in one page, use  $\blacktriangleleft \blacktriangleright$  to move focus on channel number and press OK to change channel number.

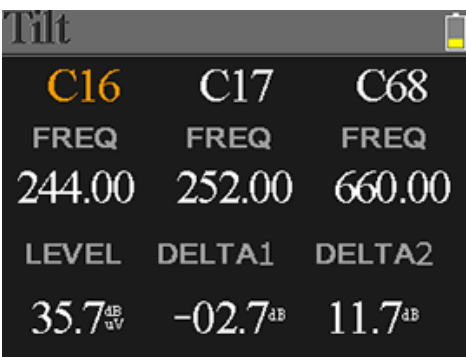

- **C16, C17, C18** The channel number. Press  $\blacktriangle \blacktriangledown$  to switch between them. Press  $\blacktriangle\blacktriangledown$  to change the channel number and press OK to pop out the channel list to select.
- **FREQ** The frequency of each channel
- **LEVEL** The power level of the first channel
- **•• DELTA 1** The delta of power level to the first channel
- **PELTA 2** The delta of power level to the first channel

#### **6.3 Spectrum analysis**

This menu shows the spectrum diagram of the frequency range.

The meaning of the displays, please refer to item **5.3 Spectrum Analysis** on page 15.

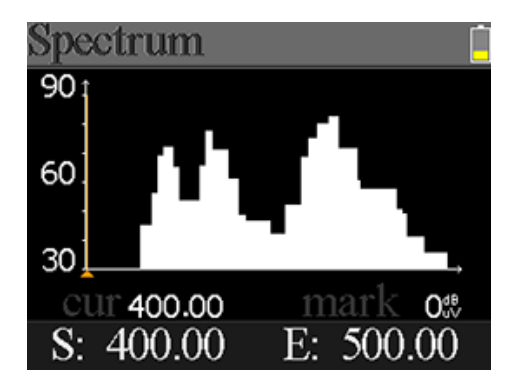

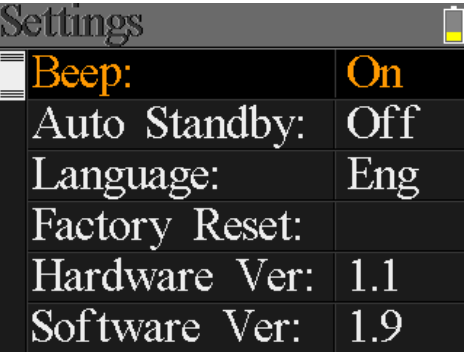

- **• Sound signal** Activate or deactivate the key tones.
- **Auto Standby** Set the auto standby time. Select between OFF, 10 min., 20 min. or 30 min.
- **• Language** Set the language of the menu.
- **• Factory reset** To set the device to the factory settings, click OK to confirm. NOTE: All data you have entered are hereby deleted!
- **Hardware Ver.** Displays the current hardware version of the device.
- **Software Ver.** Displays the current firmware version of the device.

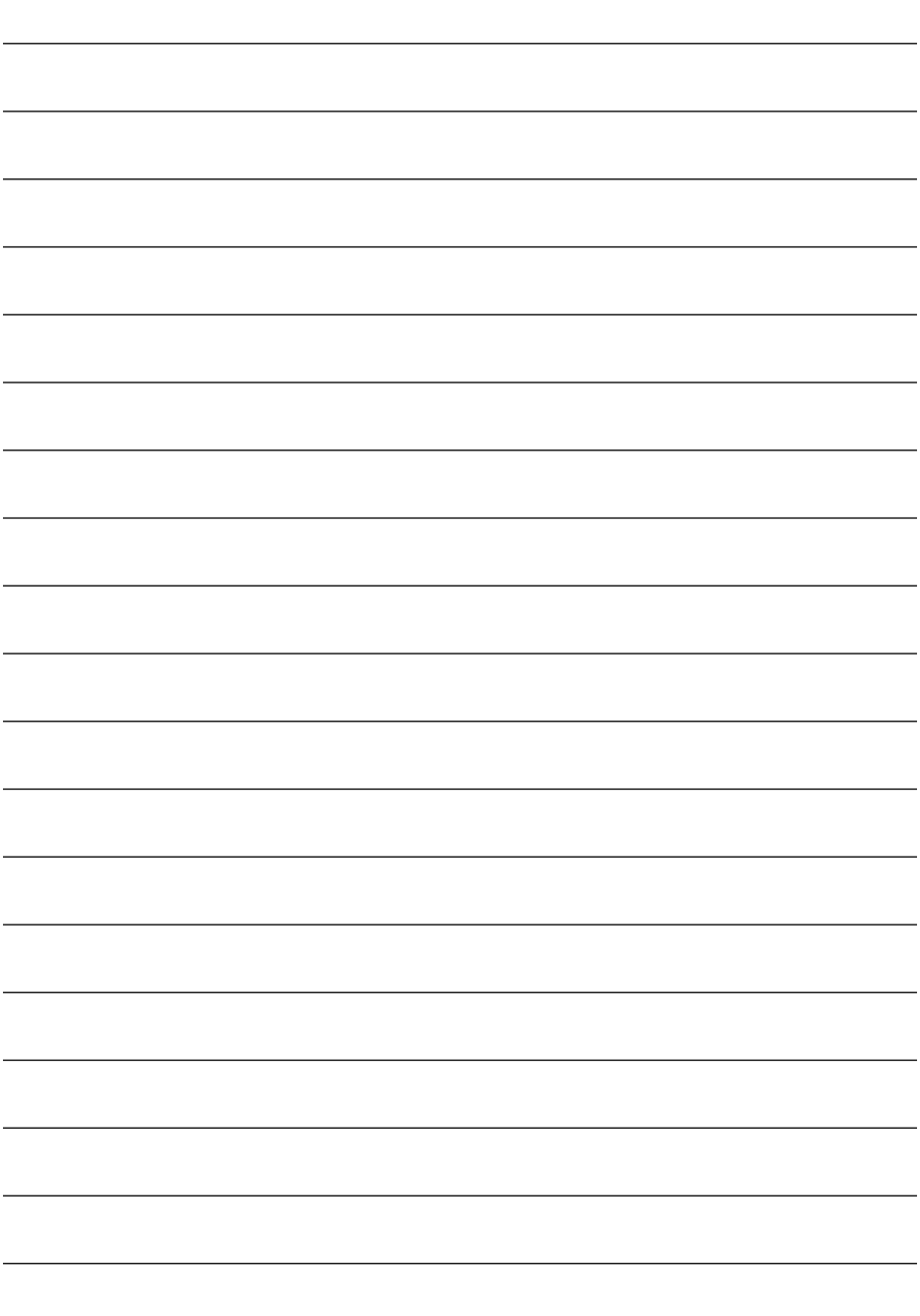

# **8. Specifications**

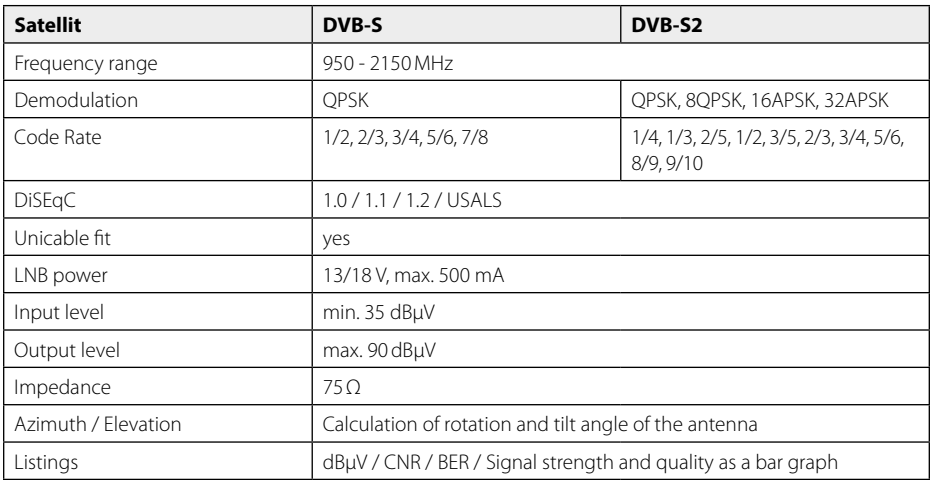

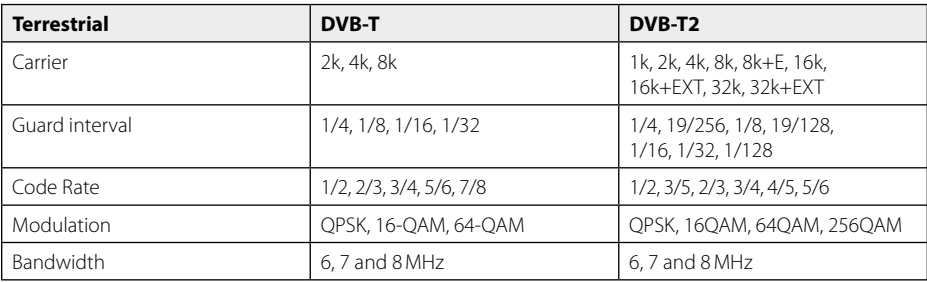

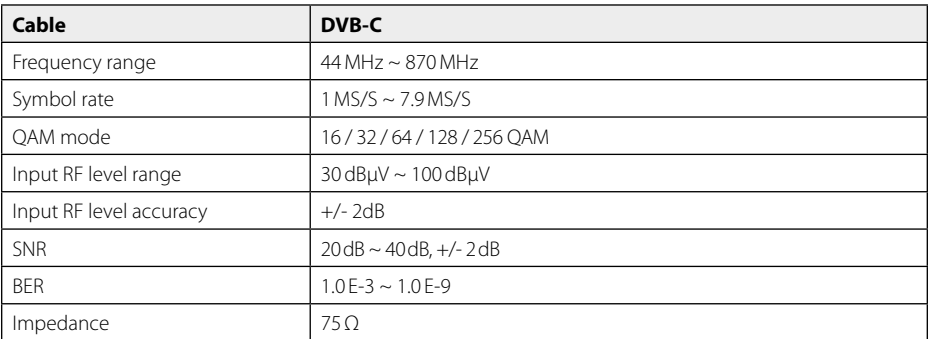

### **8. Specifications**

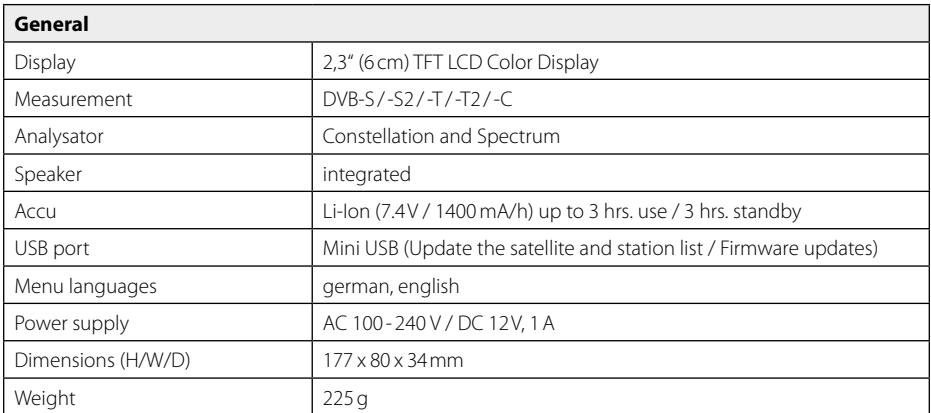

#### **Note:**

Weight and dimensions are not absolutely exact values. Technical details are subject to change at any time without notice.

#### **Declaration of Conformity**

This compliance is confirmed with the following directives / standards:

Electromagnetic Compatibility Directive 2004/108/EG EN 55013: 2001 + A1: 2003 + A2: 2006 EN 55020: 2007 EN 61000-3-2:2006 + A1:2009 + A2:2009 EN 61000-3-3:2008

Low Voltage Directive 2006/95/EG EN 60065: 2002 + A1: 2006 + A11: 2008

WEEE Reg .- Nr. DE70592344

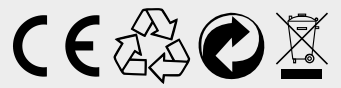

Status: 1.0 November 2015 // Technical changes, misprints and errors reserved. Megasat Werke GmbH | Industriestraße 4a | D-97618 Niederlauer | www.megasat.tv | info@megasat.tv